# **Network Management & Monitoring Request Tracker (RT) Installation and Configuration**

Notes:

- Commands preceded with "\$" imply that you should execute the command as a general user not as *root*.
- Commands preceded with "#" imply that you should be working as the *root* user.
- Commands with more specific command lines (e.g. "RTR-GW>" or "mysql>") imply that you are executing commands on remote equipment, or within another program.
- If a command line ends with "\" this indicates that the command continues on the next line and you should treat this as a single line.

## **Exercises**

## **Exercise 0**

Log in to your PC or open a terminal window as the sysadm user.

## **Exercise 1**

Install the necessary packages for RT.

```
$ sudo apt-get install mysql-server
$ sudo apt-get install rt3.8-apache2
$ sudo apt-get install rt3.8-clients
$ sudo apt-get install rt3.8-db-mysql
$ sudo apt-get install request-tracker3.8
$ sudo apt-get install mutt
```
A quicker way to do this is to specify all the packages on a single line. (Hint, you can copy and paste this if you wish):

\$ sudo apt-get install mysql-server rt3.8-apache2 \ rt3.8-clients rt3.8-db-mysql request-tracker3.8 mutt

Respond "Yes" when prompted if you wish to install the packages.

You will now be presented with several windows. Read the follwing instructions to see how to respond:

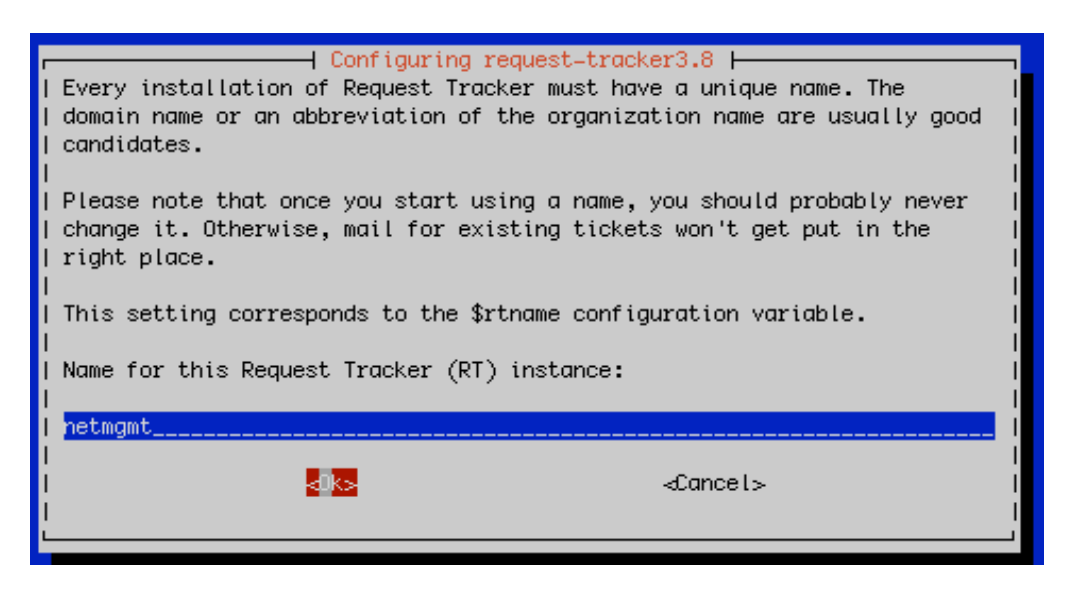

**Use the name "netmgmt" for this instance of RT.** (Do not use your machine name)

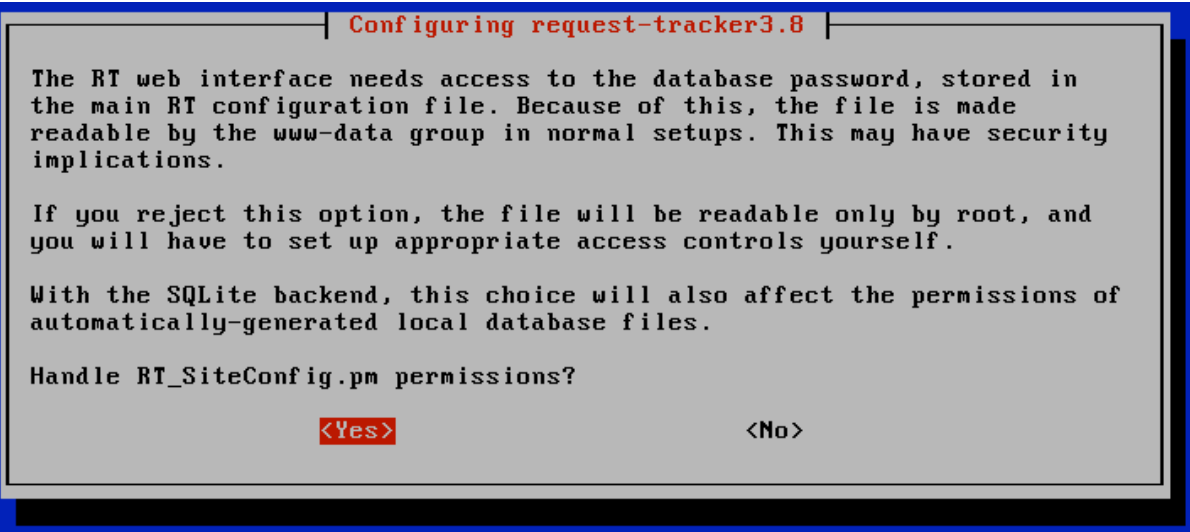

Choose "Yes" – Be aware of this issue. You may wish to manually go and change the permissions for the RT configuration file at a later time.

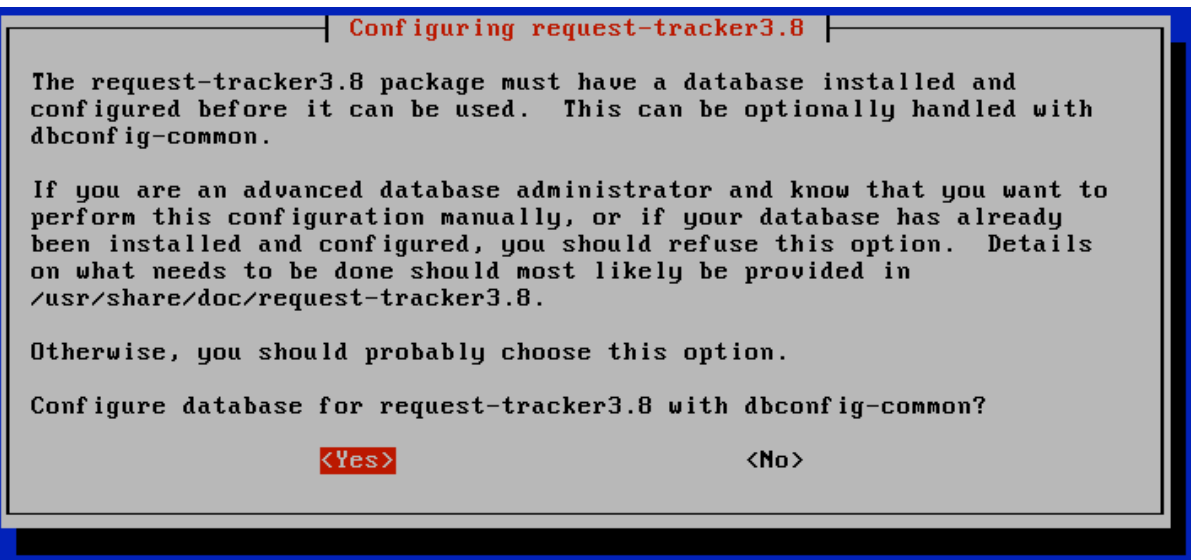

Choose "Yes"

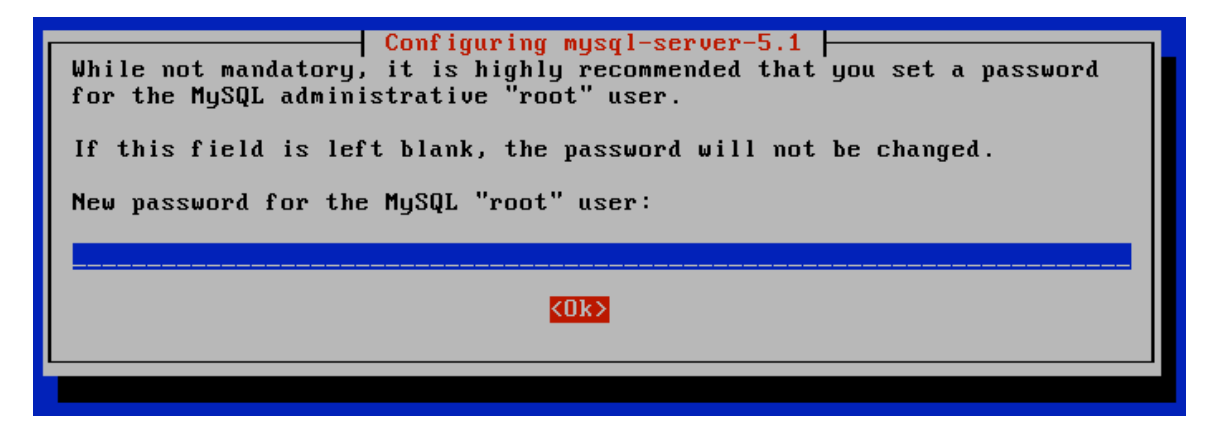

If you enter nothing, then you will receive this prompt again. Please use the administrative password you have been given in class for your machine. If you do not know what this is, then ask your instructor.

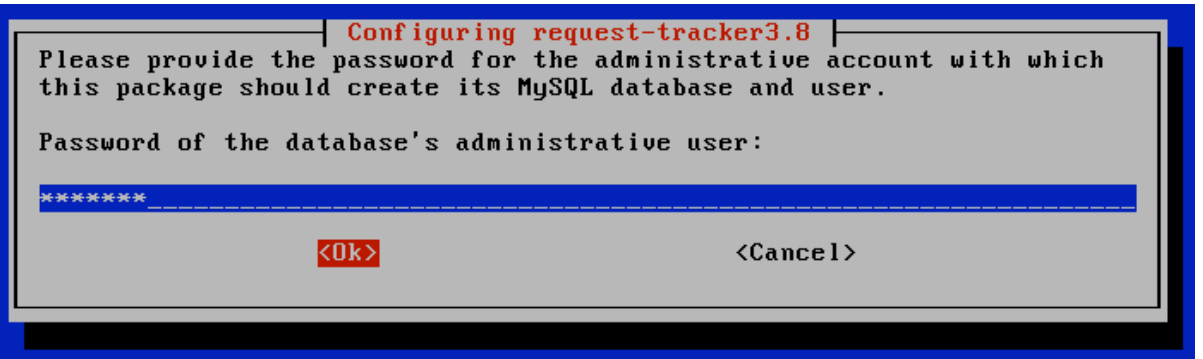

To keep our installation simple, please use the same password as you did for the MySQL "root" user. You will be prompted either one or two times more for the same password. Please enter it again and select "<OK>" to continue.

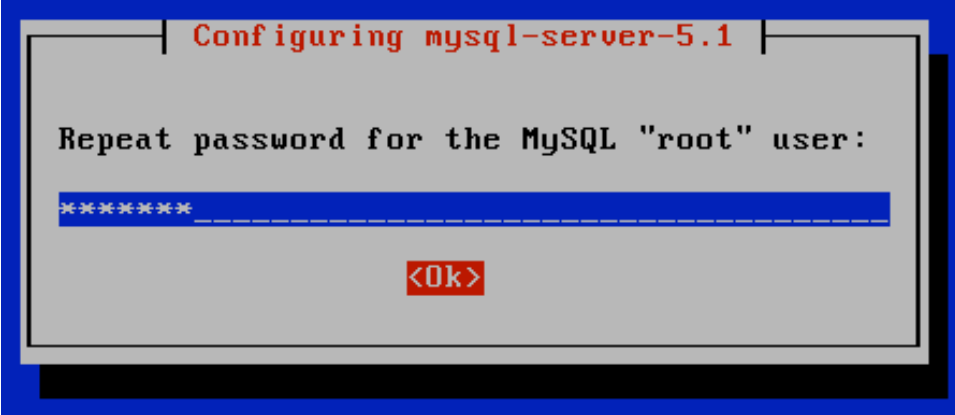

Enter the same password again.

At this point you have installed Request Tracker version 3.8. In order to access RT via the Apache web server you need to make one small change.

\$ cd /etc/apache2/conf.d \$ sudo ln -s /etc/request-tracker3.8/apache2-speedycgi.conf . \$ sudo service apache2 reload

RT is now running and available on your machine.

## **Exercise 2**

## **RT Configuration: root User Password Change**

Open a web browser and point it to the IP address of the machine where you installed RT.

For example open the link (trailing "/" is *required*):

http://pcN.ws.nsrc.org/rt/

You will now see the opening RT screen. You should log in using the default username and password for a new installation.

Login as user "root" and password of "password"

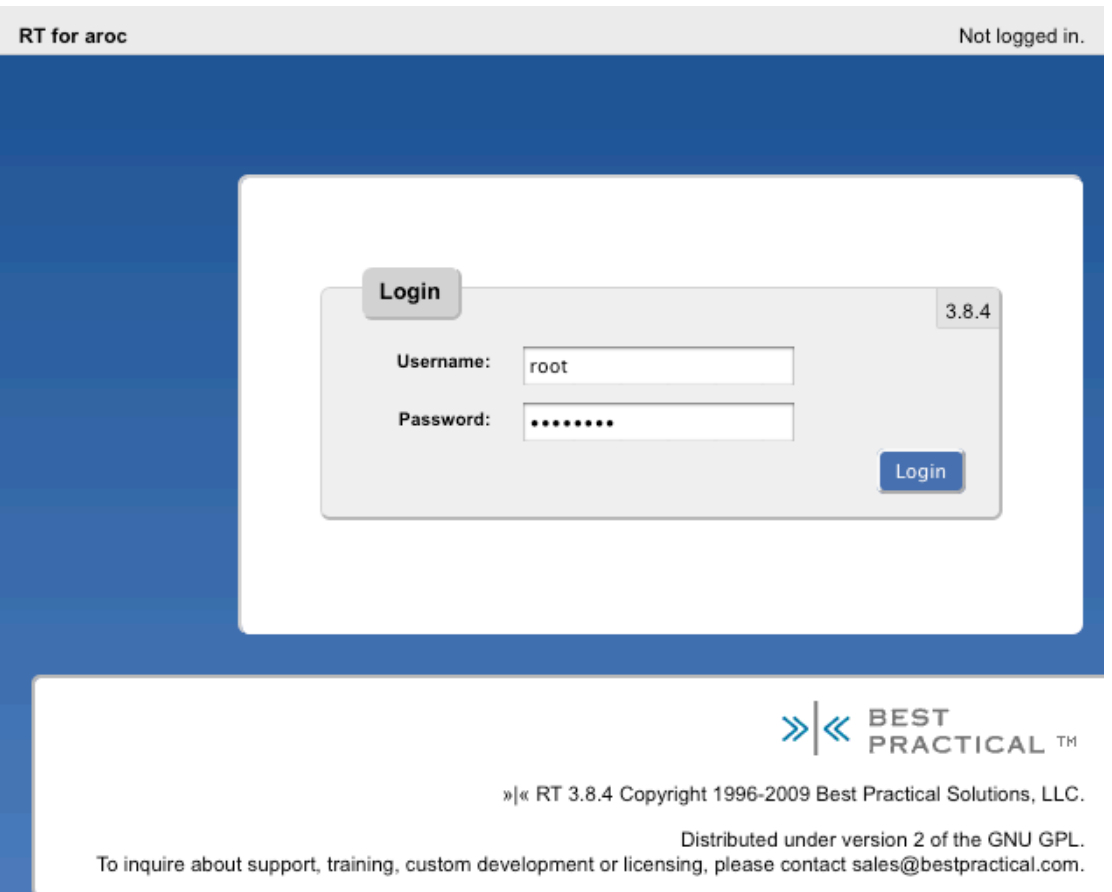

One you have logged in let's update the password for the root RT user. To do this click on **Configuration** in the left menu, then click on the **Users** entry.

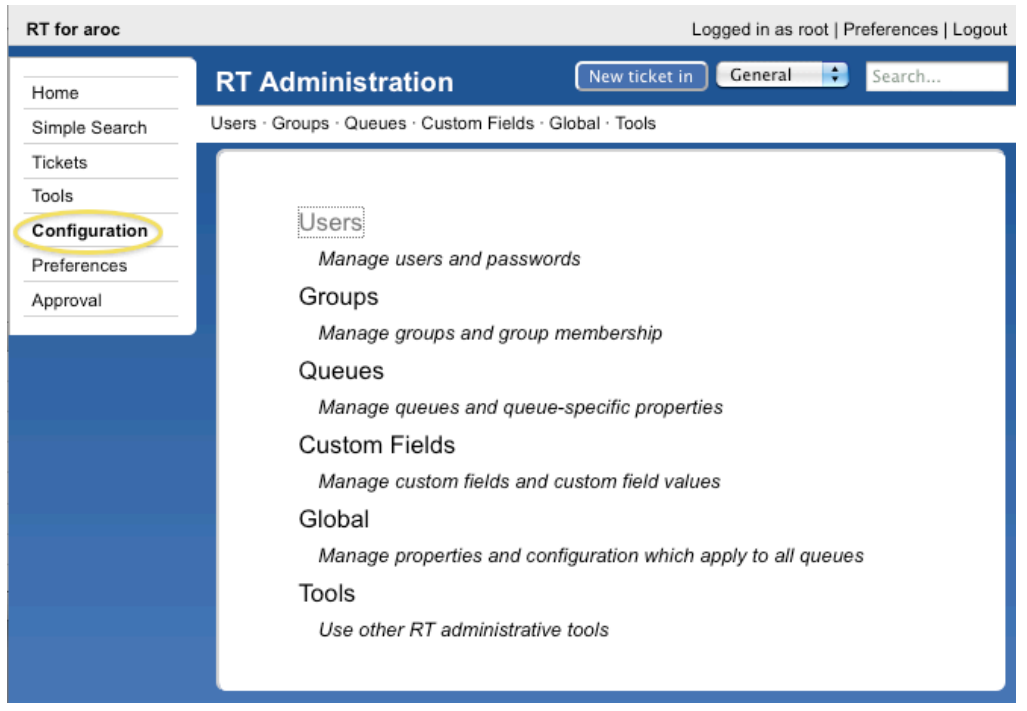

Once you've clicked on **Users** you should see a screen like the one below:

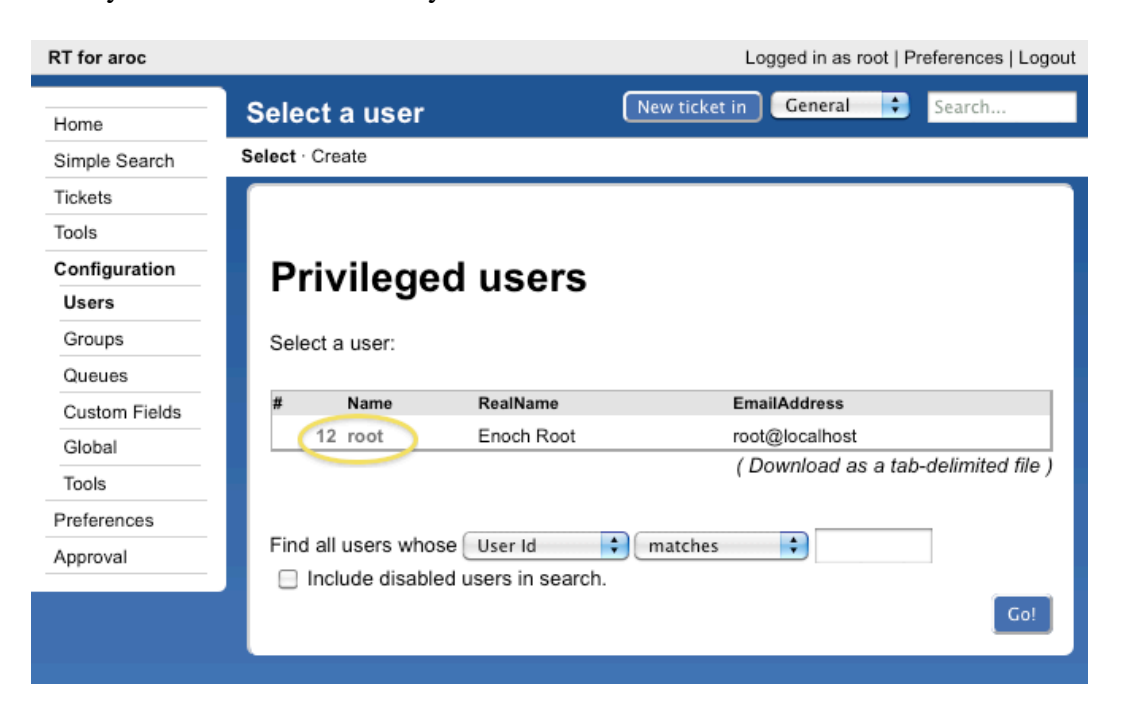

Click on the **root** entry and you will now see a detail screen for this user:

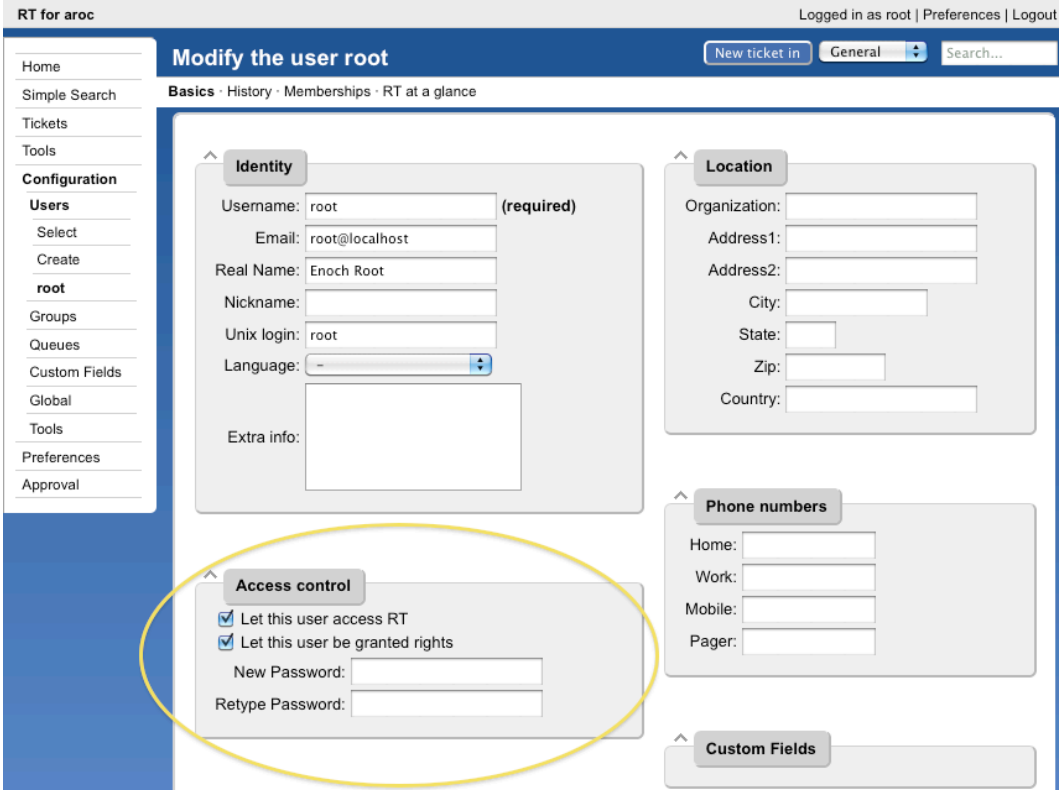

Change the password for the root user to the administrative password that you are using in class. Once you have done this press the **Save Changes** button at the bottom of the screen (not visible in our screen capture). You'll see this at the top of the page if all goes well:

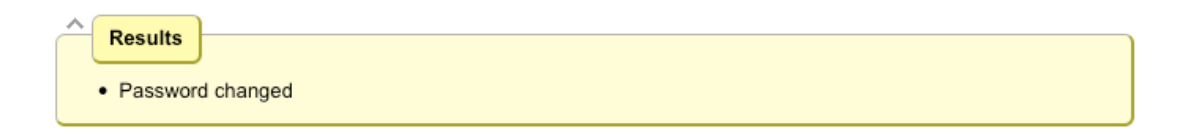

### **RT Configuration: Create a User**

You should already be logged in to RT as the "root" user. If not, log back in as root.

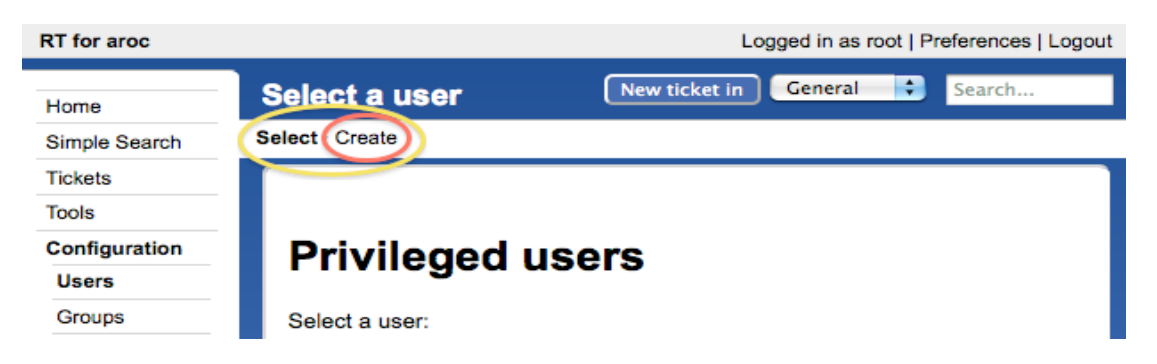

On the left of the screen click **Configuration**  $\rightarrow$  **Users** and then click on the **Create** item in the upper-left of the screen.

You will now be presented with the following dialogue. Fill in the fields, and make sure the checkbox "Let this user be granted rights" is checked.

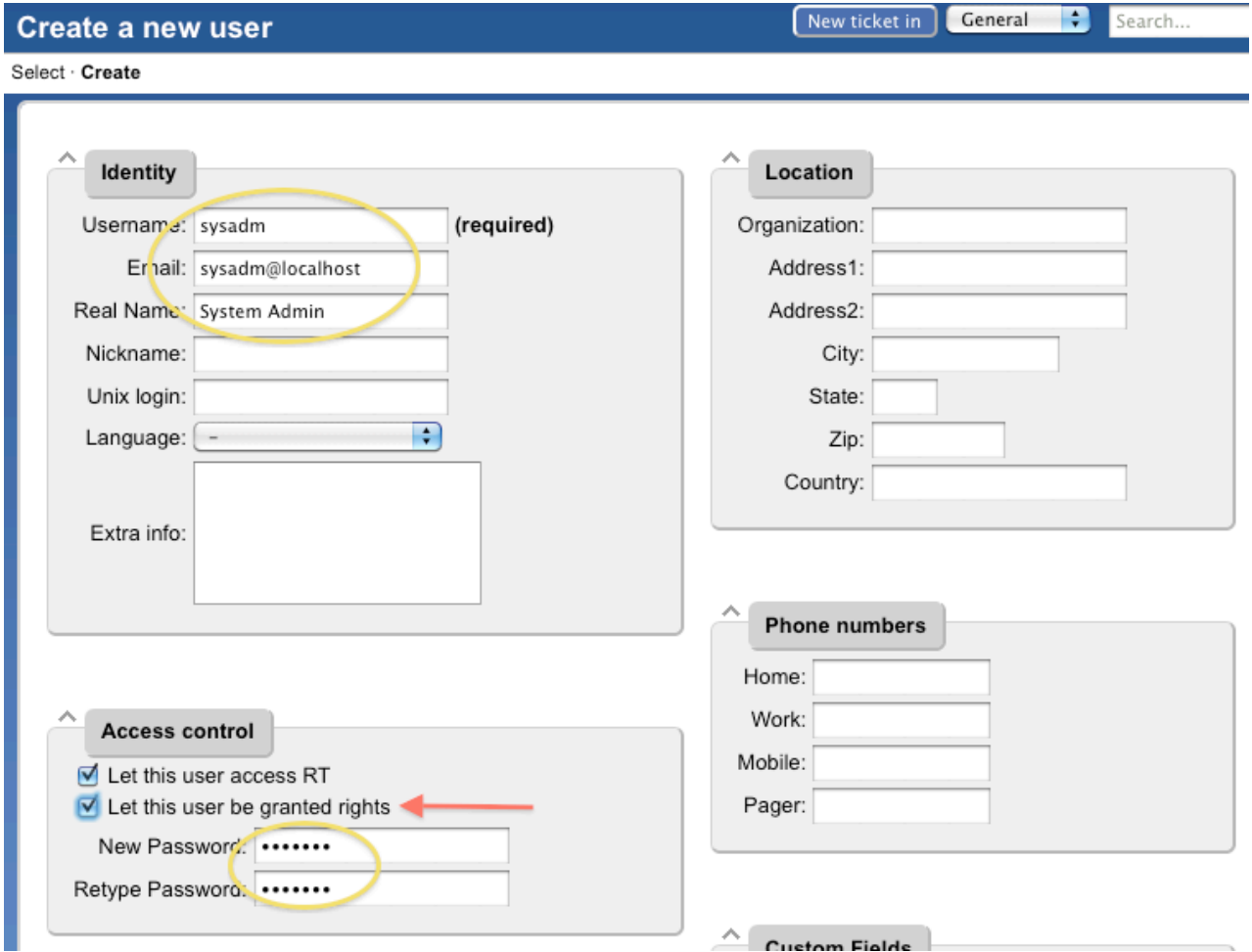

Use the same password for "sysadmin" as you are using in class. **Be sure you check "Let this user be granted rights".** Once done, scroll down the page and click on the **Create** button (bottom right).

You should see this:

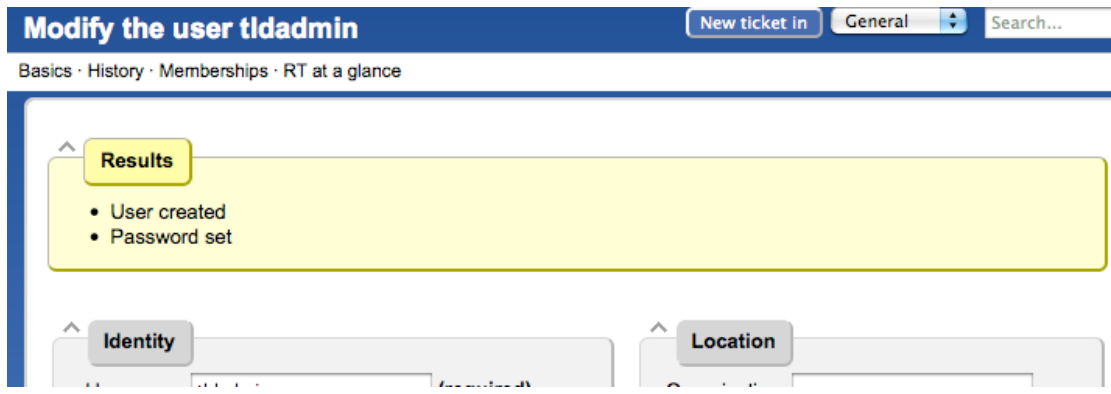

## **Exercise 4**

## **RT Configuration: Create a Group**

- 1. Click on **Configuration** (left menu), then **Groups** (middle of screen).
- 2. Click on **Create** (top menu)

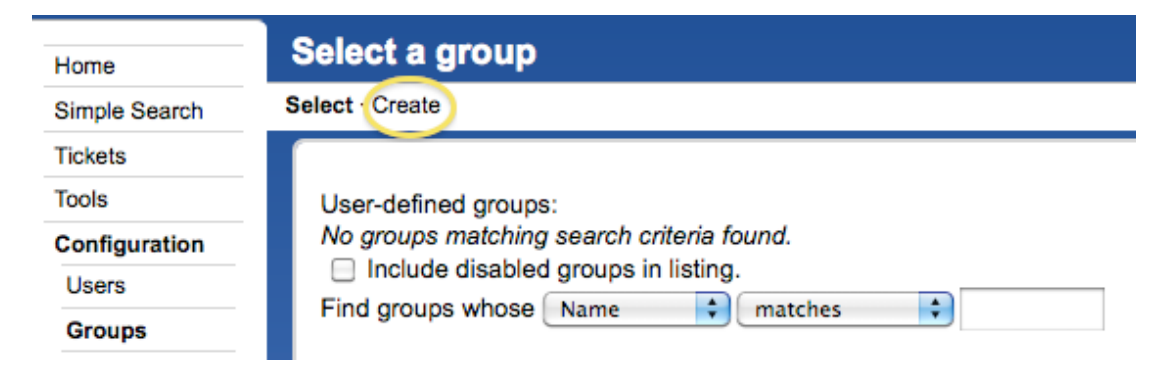

3. Fill in the name: "**netmgmt**", and add a description, then click on "**Create**"

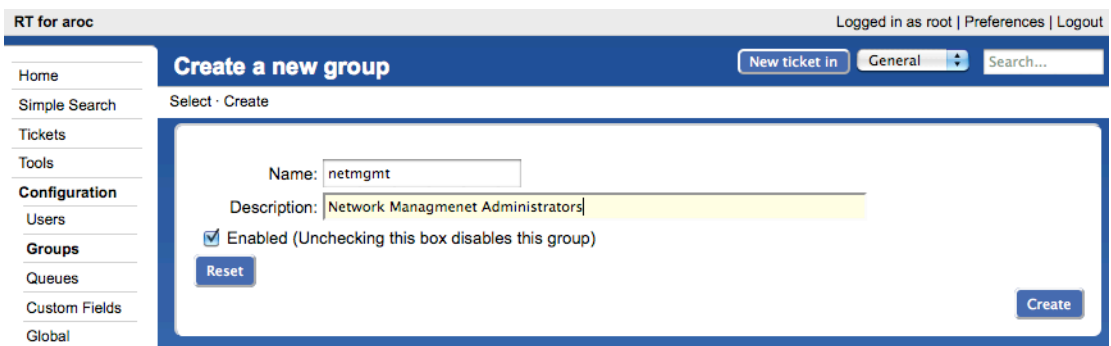

You should see the following result (next page):

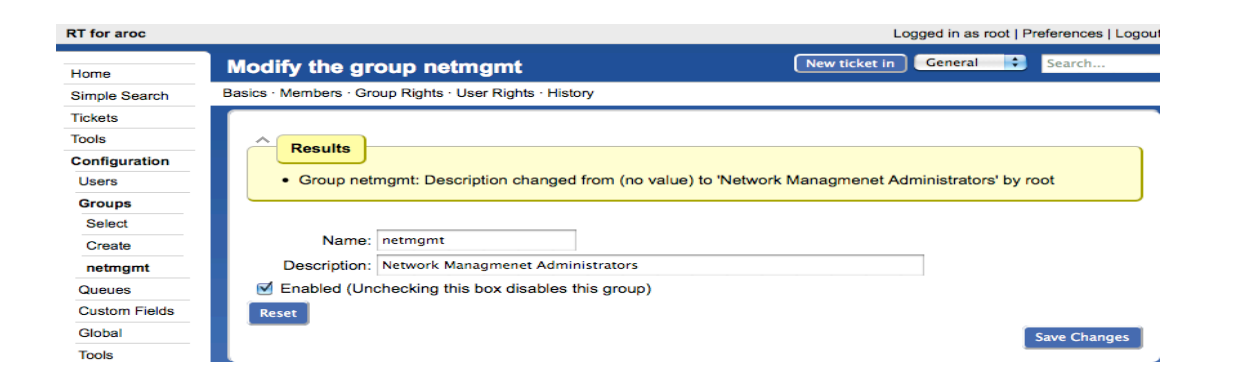

 $Reset$ 

### **RT Configuration: Add Members to a Group**

- 4. Click on **Configuration** (left menu), then **Groups** (center menu)
- 5. Click on "**netmgmt**" (the group you just created)
- 6. Click on **Members** (top menu)

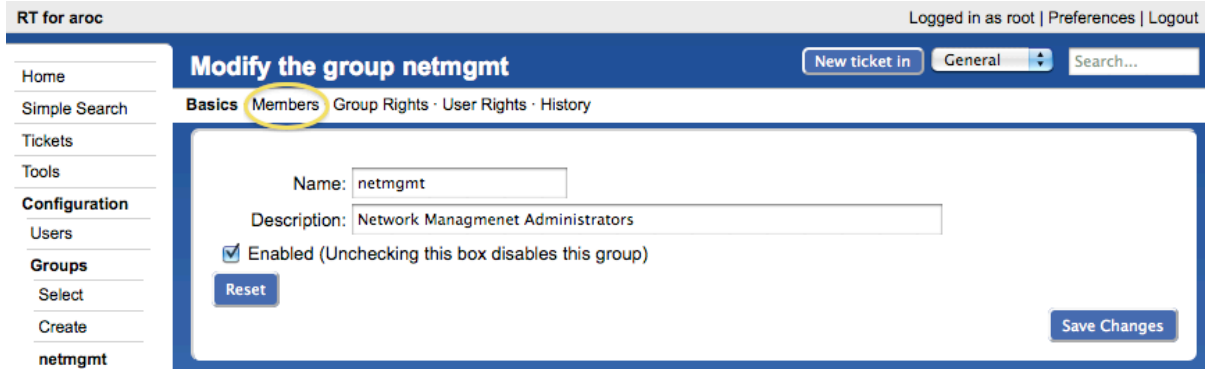

7. In the "Add members" list (right), select the user you created in step 3. This is the "sysadm" user, with the description "System Admin.":

Modify Members

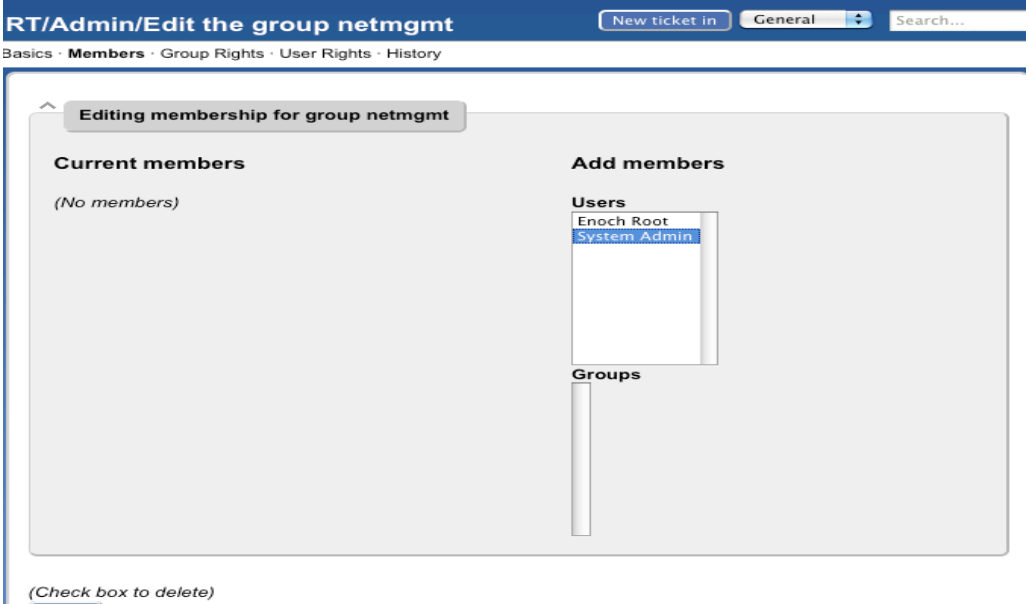

You should see this:

- **Results**
- · Member added: sysadm

## **Exercise 6**

### **RT Configuration: Create a New Queue**

- 1. Click on **Configuration** (left menu), then **Queues** (center menu)
- 2. Click on **Create** (top menu)

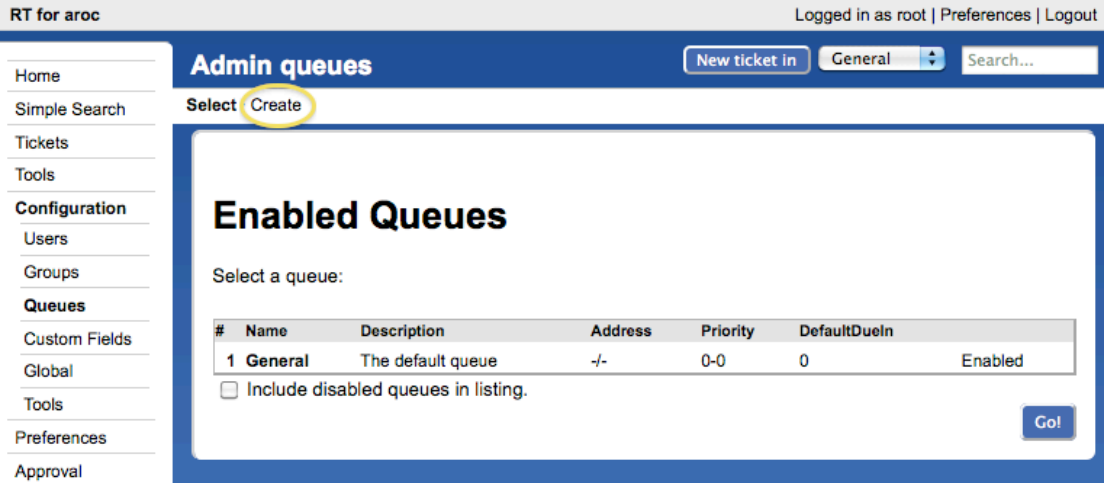

1. Fill in the fields. Let's use the following values: **Queue Name:** net<br> **Description:** Net **Description:** Network Problems<br> **Subject Tag:** Request Tracker: N **Request Tracker: NET**<br>net@localhost **Reply Address: Comment Address:** net-comment@localhost

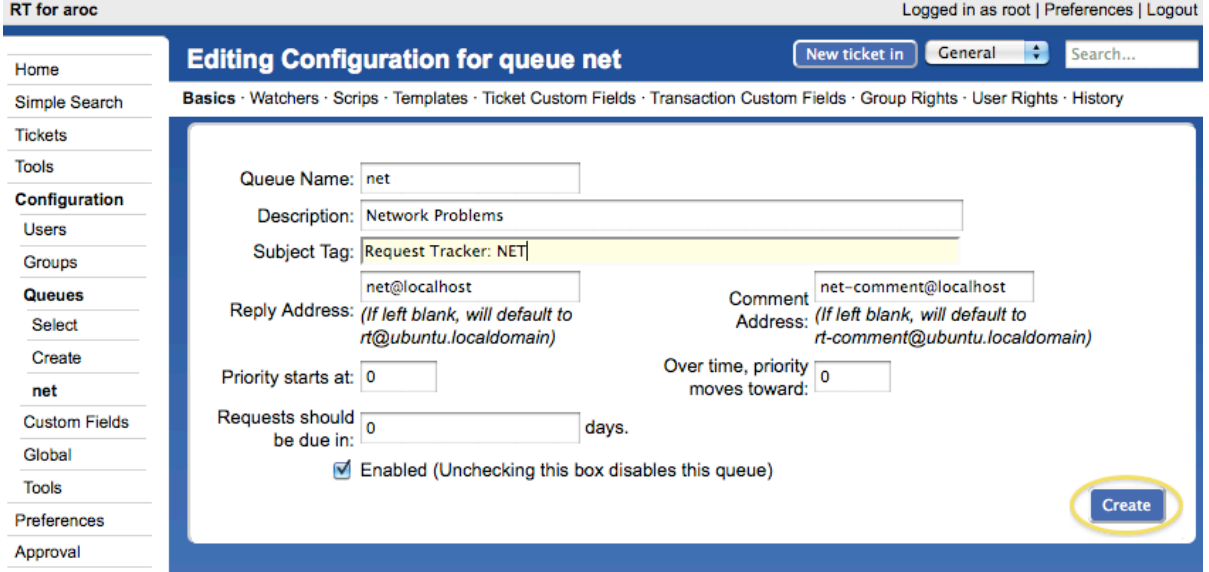

2. Click on **Create:**

#### **Results**

- Queue created
- Queue net: Description changed from (no value) to "Network Problems"
- · Queue net: CorrespondAddress changed from (no value) to "net@localhost"
- . Queue net: CommentAddress changed from (no value) to "net-comment@localhost"
- Queue net: SubjectTag changed to [RT NET]

If your Request Tracker box has a fully qualified domain name you can use this instead of "localhost".

### **Exercise 7**

### **RT Configuration: Give Rights to our Group on the Queue**

- 1. Click on **Configuration** (left menu), then **Queues** (center menu).
- 2. Click on "**net**" (the queue that you just created).
- 3. Click on "**Group Rights**" (top menu).

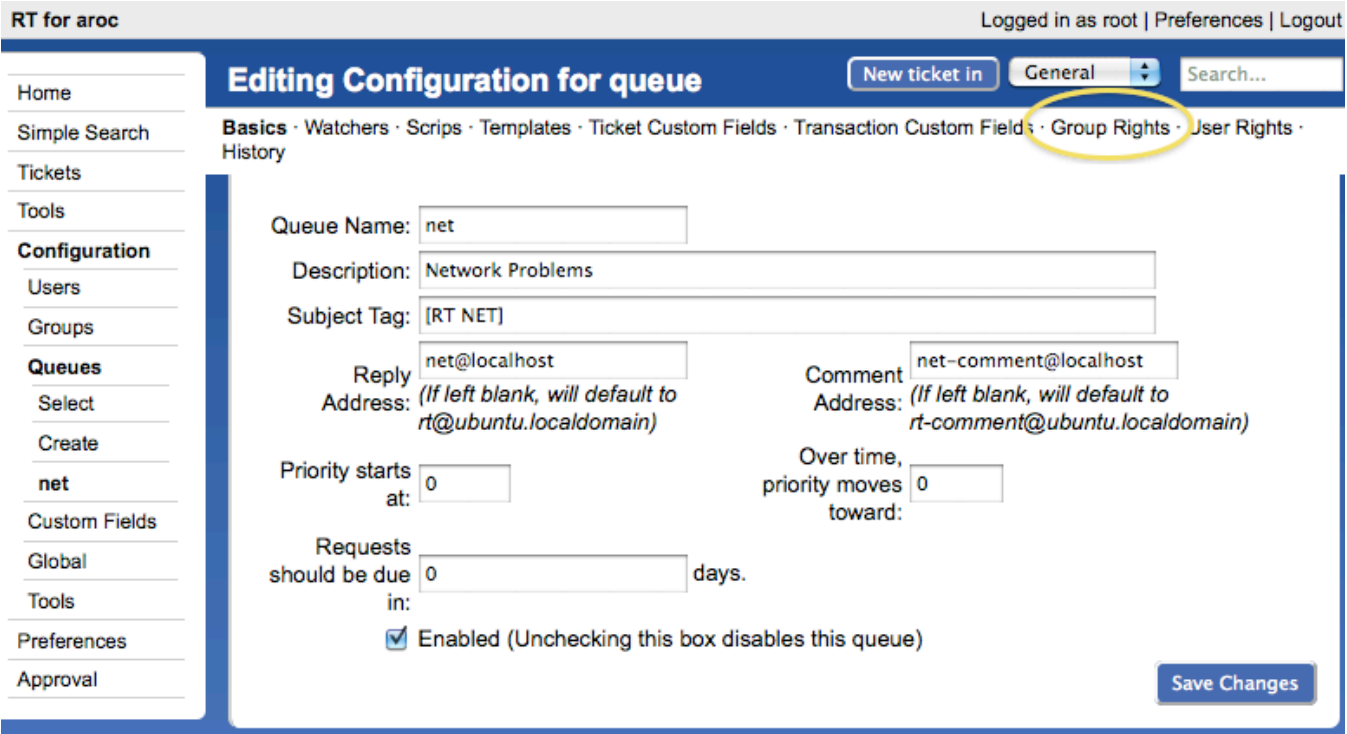

The following menu is pretty long and complex. Here is what you should do:

In the "Everyone" Group, on the right side under **New Rights** select these three items. Use the CTRL key (or Apple key on a Macintosh) to select multiple items:

- **CreateTicket**
- **ReplyToTicket**
- **SeeQueue**
- **ShowTicket**

In the **netmgmt** Group select everything except for the choice "no value" – You can use the shift key to do this. Once this is done, press the **Modify Groups Rights** button on the bottom right of the page.

## **System groups**

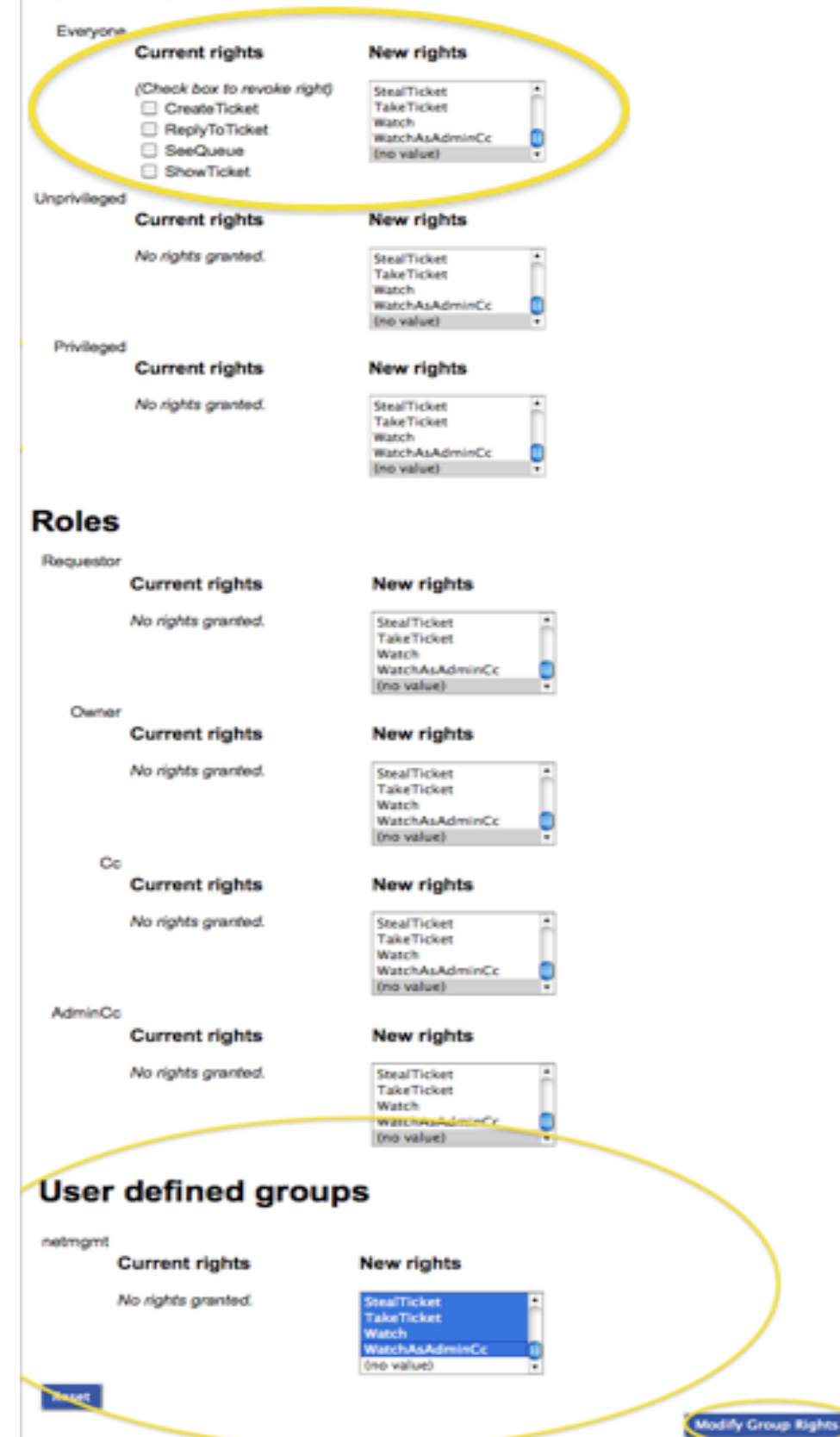

You will see a bunch of this (next page):

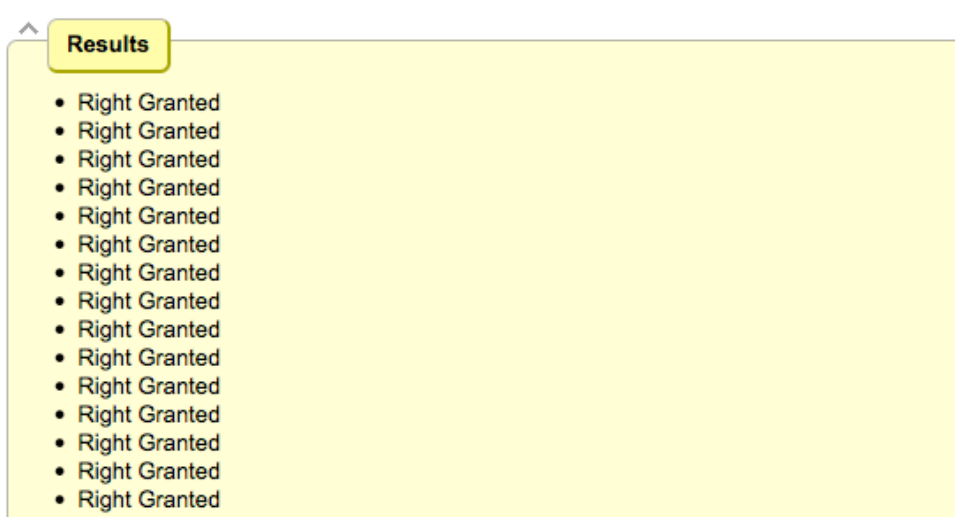

and all the rights that the Group "netmgmt" now has on the NET queue (bottom of page):

## **User defined groups**

#### netmgmt

### **Current rights**

### **New rights**

(no value)

(Check box to revoke right)

- AdminQueue
- AssignCustomFields
- CommentOnTicket
- CreateTicket
- DeleteTicket
- ForwardMessage
- ModifyACL
- ModifyCustomField
- ModifyQueueWatchers
- ModifyScrips
- ModifyTemplate
- ModifyTicket
- OwnTicket
- ReplyToTicket
- □ SeeCustomField
- □ SeeQueue
- ShowACL
- ShowOutgoingEmail
- **ShowScrips**
- ShowTemplate
- ShowTicket
- **ShowTicketComments**
- StealTicket
- □ TakeTicket
- □ Watch
- WatchAsAdminCc

12

## **RT Configuration: Log in as sysadmin**

Log out of RT and log back in as the sysadmin user you have created.

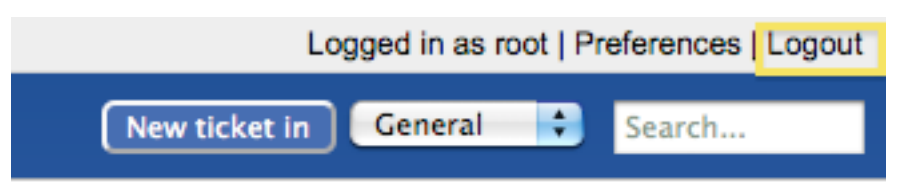

ransaction Custom Fields · Group Rights · User Rights ·

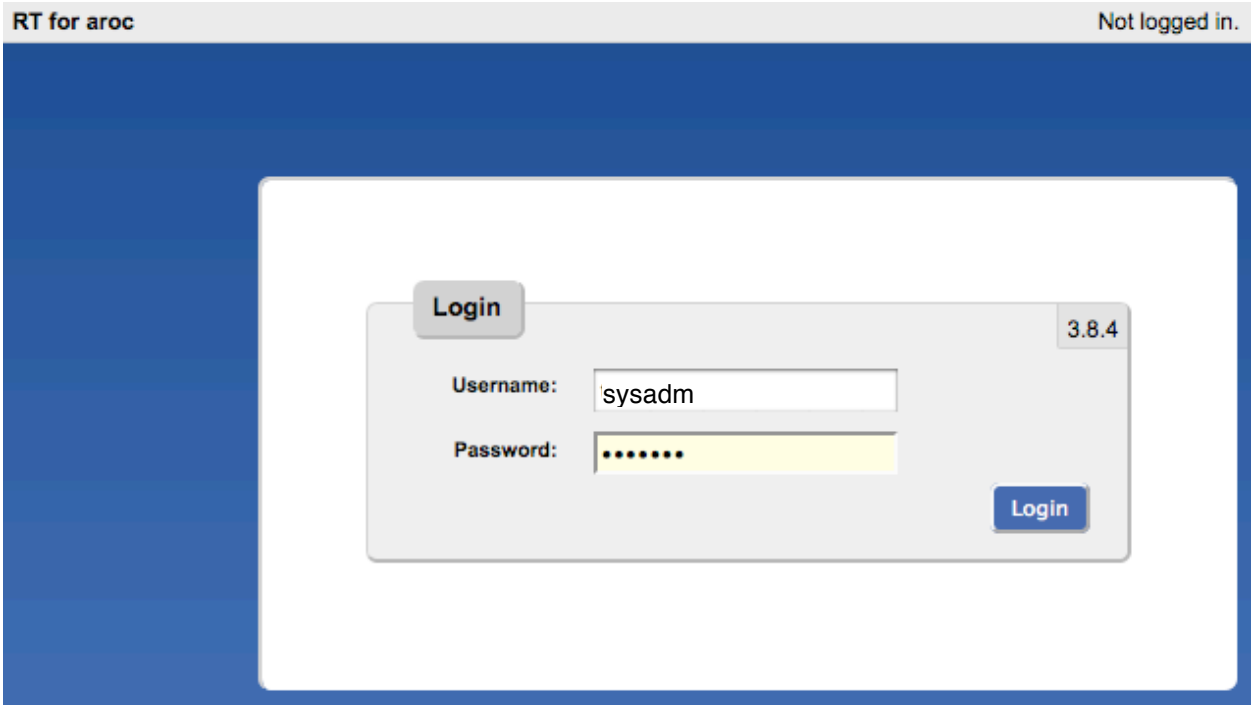

### You should see this:

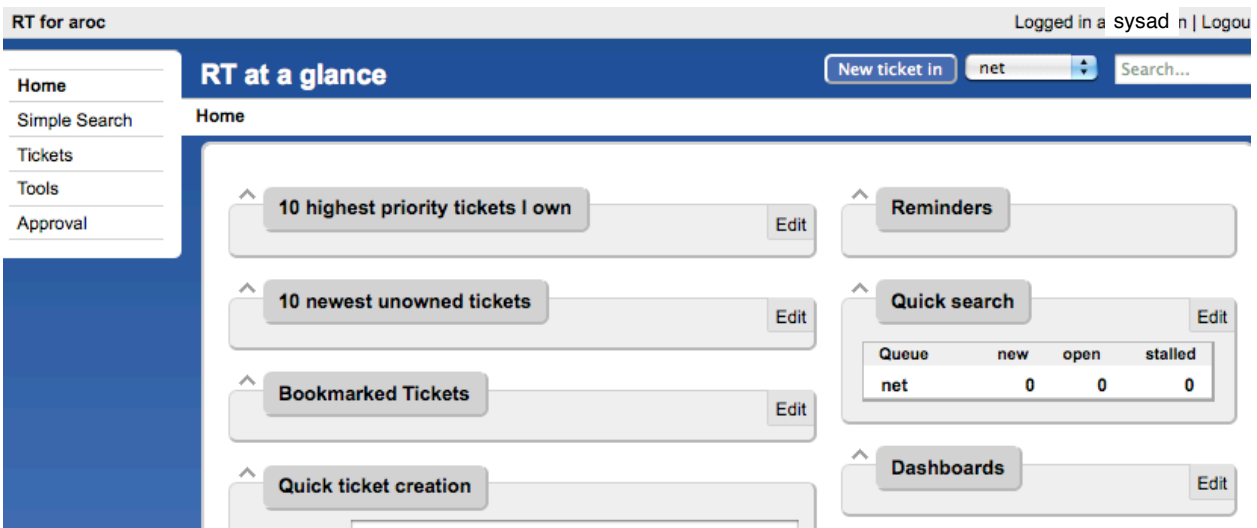

At this point RT has been properly configured for initial operation. Now we must configure email properly to talk with our new "net" queue in RT.

### **RT Configuration: Email**

RT will work with the MTA (Mail Transfer Agent) of your choice. In our case we are using Postfix configured to run as an MTA for an "Internet Site" – that is, to deliver email locally and remotely using SMTP.

Edit the file /etc/aliases

Add the following two lines at the end of the file (copy and paste!):

net-comment: "|/usr/bin/rt-mailgate --queue net --action comment --url http://localhost/rt/" net: "|/usr/bin/rt-mailgate --queue net --action correspond --url http://localhost/rt/"

Save the file and exit, then run the command:

\$ sudo newaliases

## **Exercise 10**

### **RT Configuration: Create an Email and Tickets**

Let's create an email and send it to the RT "net" queue. Do this as the sysadm user (not as root!):

If root:

```
# su - sysadm
```
\$ echo "Problem with my router" | mail -s "Router problem" net@localhost

Now check that you have received email:

\$ mutt –f /var/mail/sysadm

You should see an email from Request Tracker acknowledging that your ticket has been created. If you do not take these steps, and then send the mail again:

\$ sudo touch /var/mail/sysadm \$ sudo chown sysadm:mail /var/mail/sysadm

### **Exercise 11**

### **RT Configuration: View, Reply, Resolve, Reopen Tickets in Request Tracker**

Go back to your web browser where you are logged in to RT as the sysadmin user and click on the ticket in the main view page (what you see when you first log in):

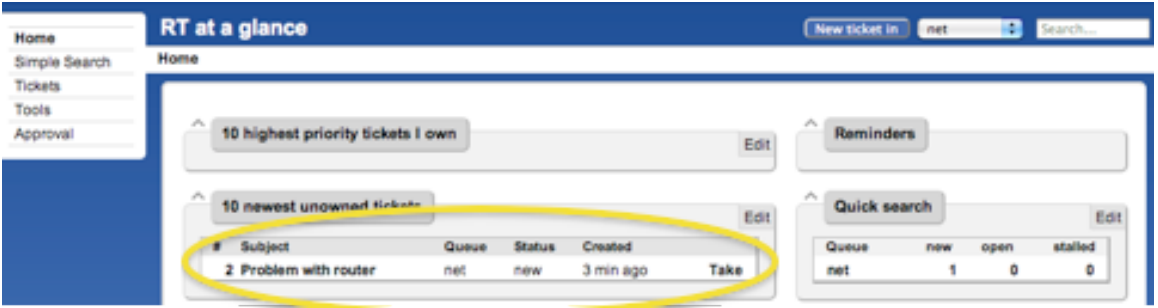

You will see a bunch of information about the ticket. Scroll to the bottom of the page. Here you can **Reply** to the ticket:

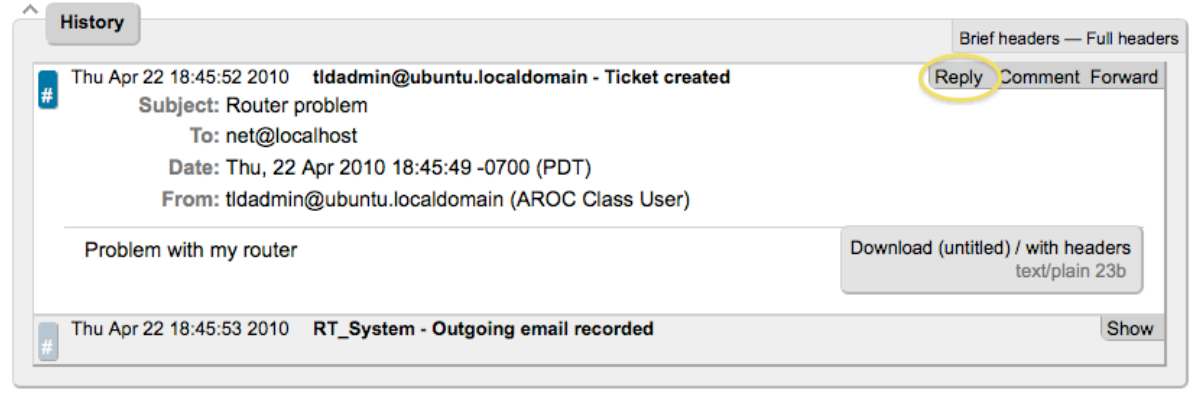

Go ahead and type in a reply, set the **Status** of the ticket to **Resolved** (upper-right drop-down menu), and then click on **Update Ticket** (bottom-right):

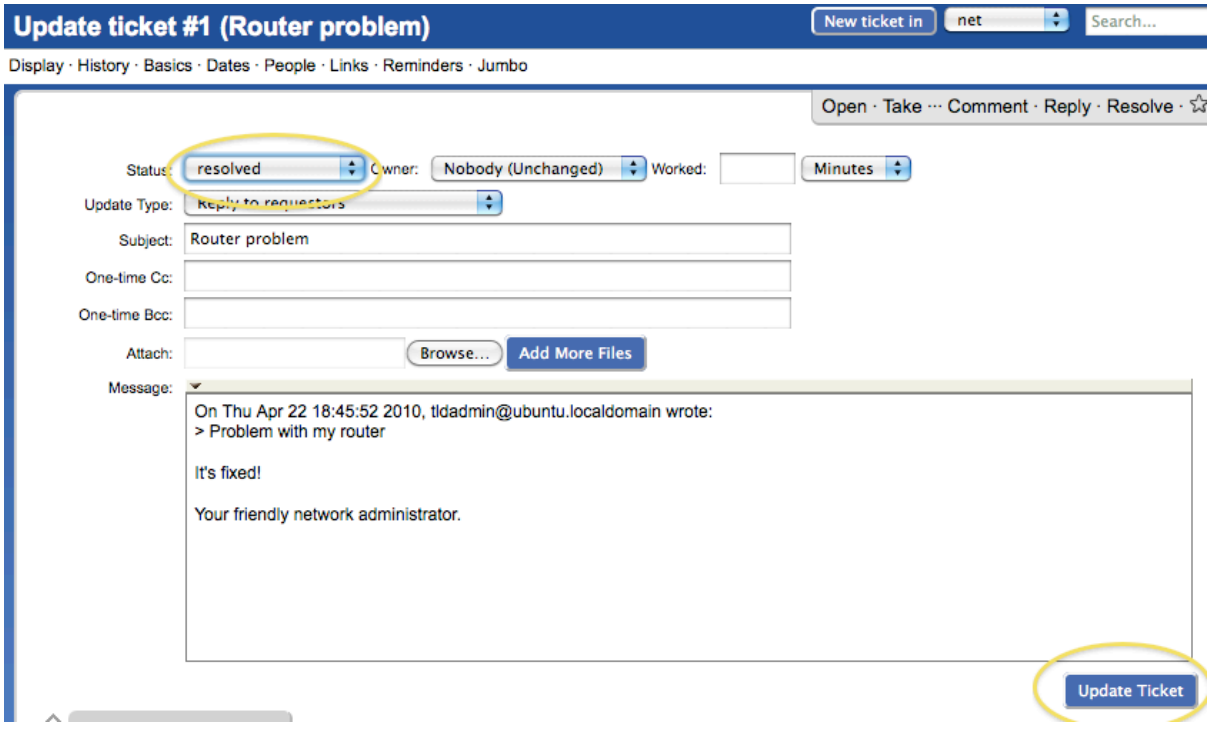

### You should see this

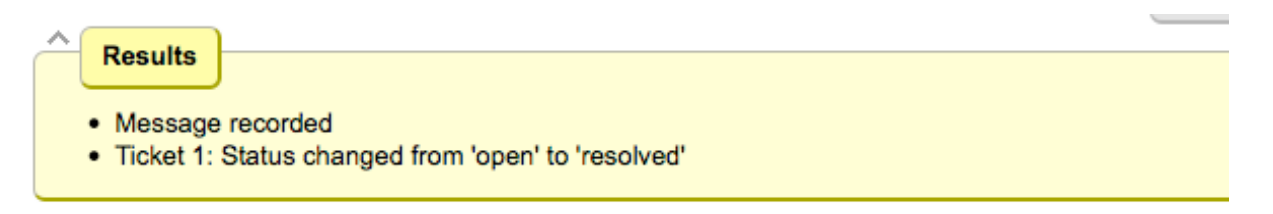

The ticket is currently "Resolved," but you can either reopen the ticket via the RT web interface at any time, or if the original ticket creator (sysadm in this case) replies to the email you just sent, then the ticket will be reopened.

View the history at the bottom of the page to see that the ticket is currently closed:

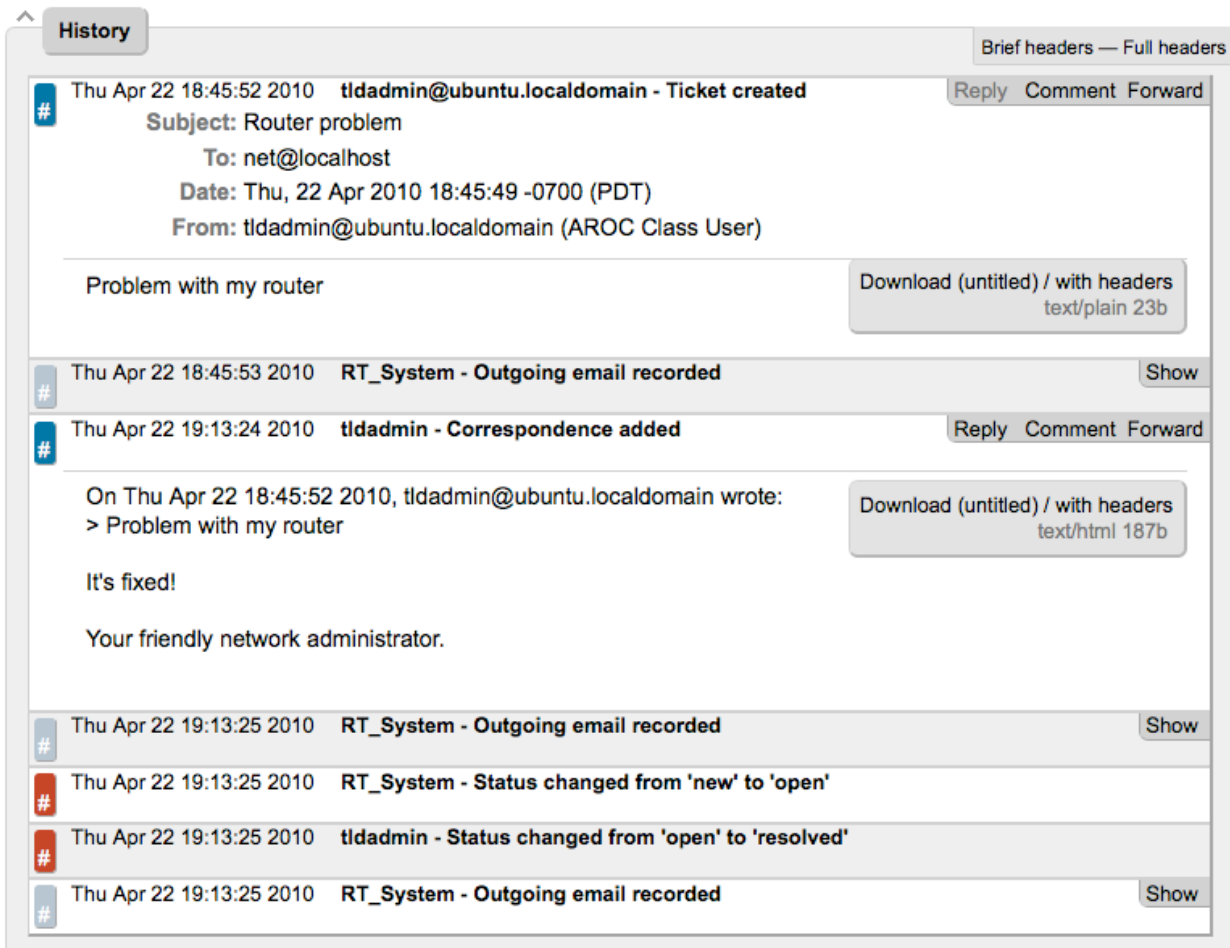

If you went back to your terminal session as the sysadmin user and typed:

\$ mutt –f /var/mail/sysadm

and responded to the email generated from Request Tracker, then your ticket status will change. You can see this by reloading the RT web page for the ticket and viewing the history at the bottom of the page:

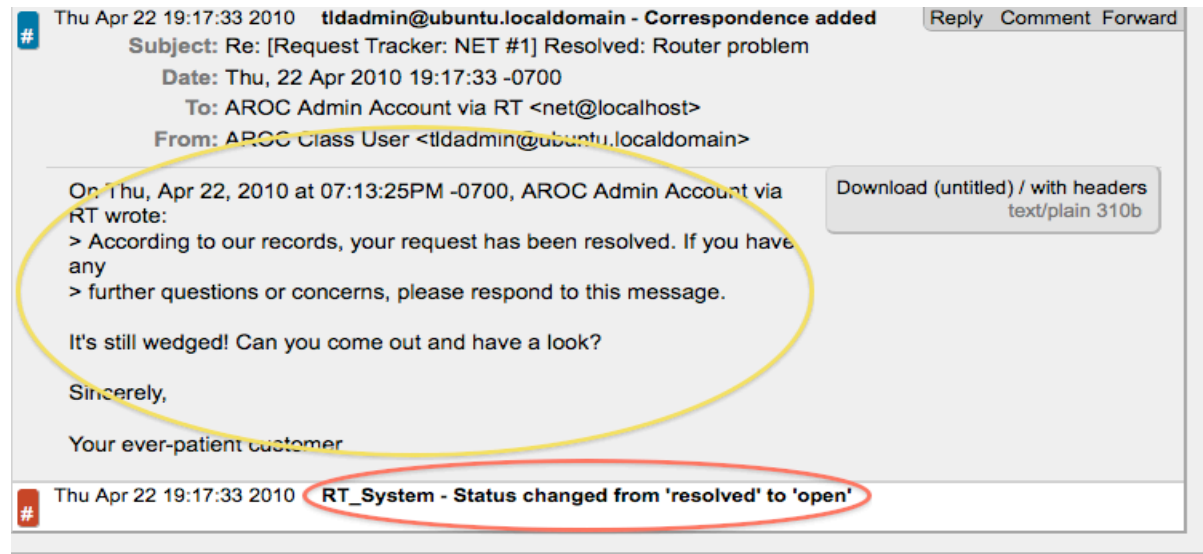

You now have a functioning RT instance with email integration. A bit later we will extend the use of RT by integrating it with other Network Monitoring software using the rt-mailgate facility that we have already configured in the /etc/aliases file.

## **Exercise 12**

## **Finding a ticket once it's closed.**

After a ticket has been resolved or closed may notice that it disappears from your Queue. Actually finding a closed ticket requires a few steps. First, click on Tickets and you will see a screen like this:

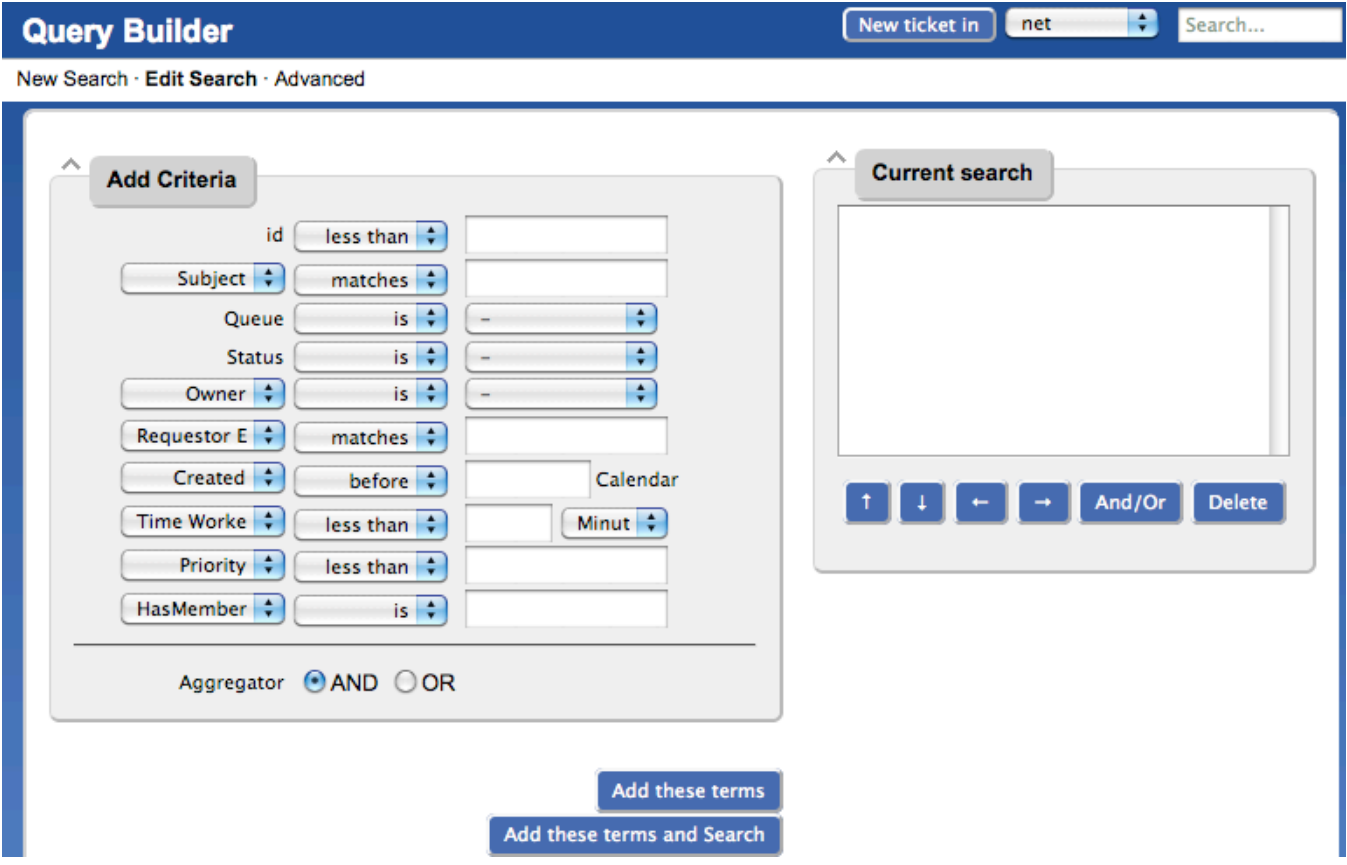

If you are going to search for items in a queue and there are already items in the "Current search" box, then you should delete the items from the "Current search" box first. Next in the "Add Criteria" box in the "Queue" choice select the "net" queue from the drop-down menu (see below):

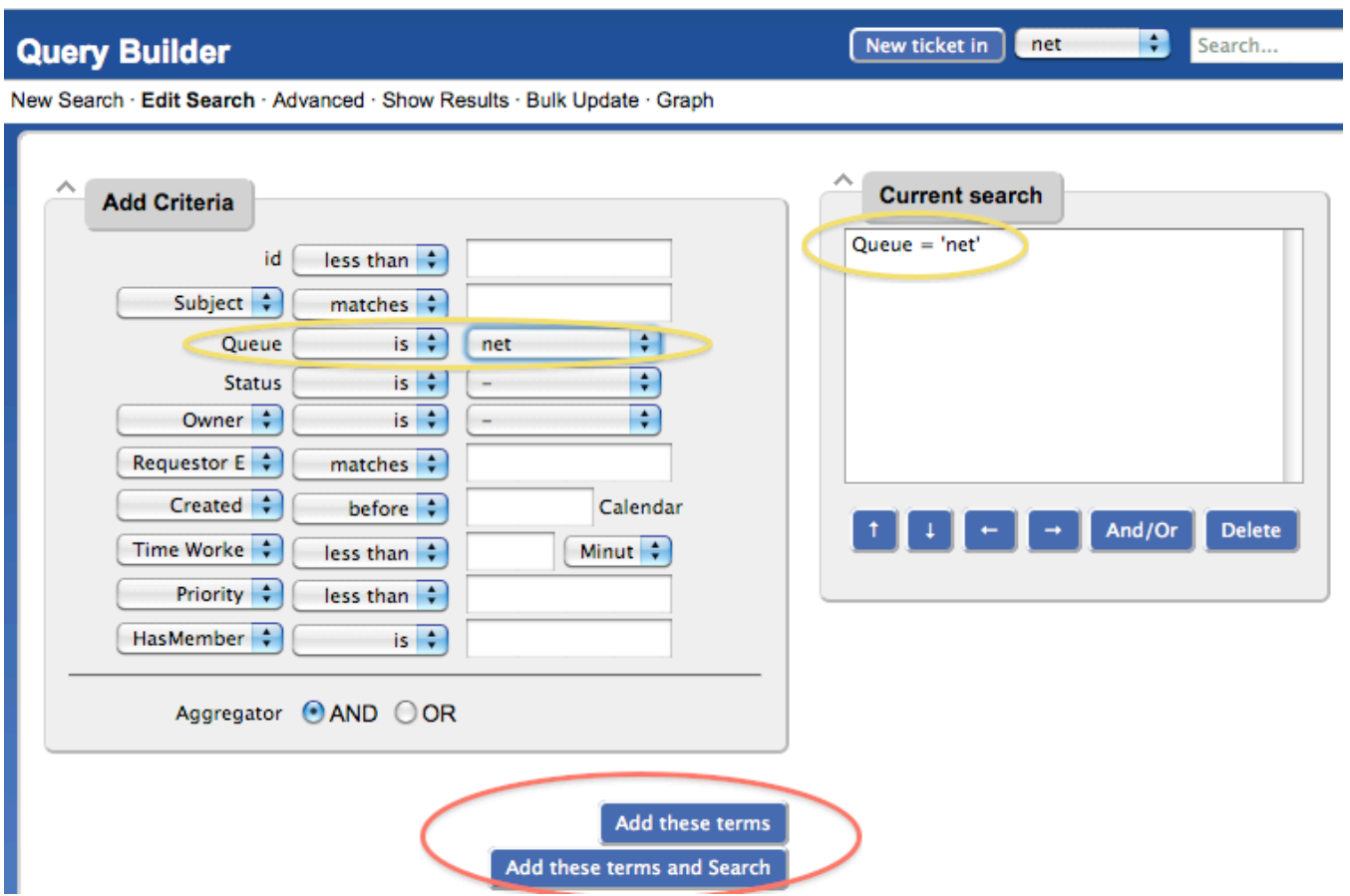

Click on "Add these terms" or "Add these terms and Search" – If you just do "Add these terms" then go to the bottom of the page and click on "Update format and Search" – RT will keep the search terms until you delete them at a later time.

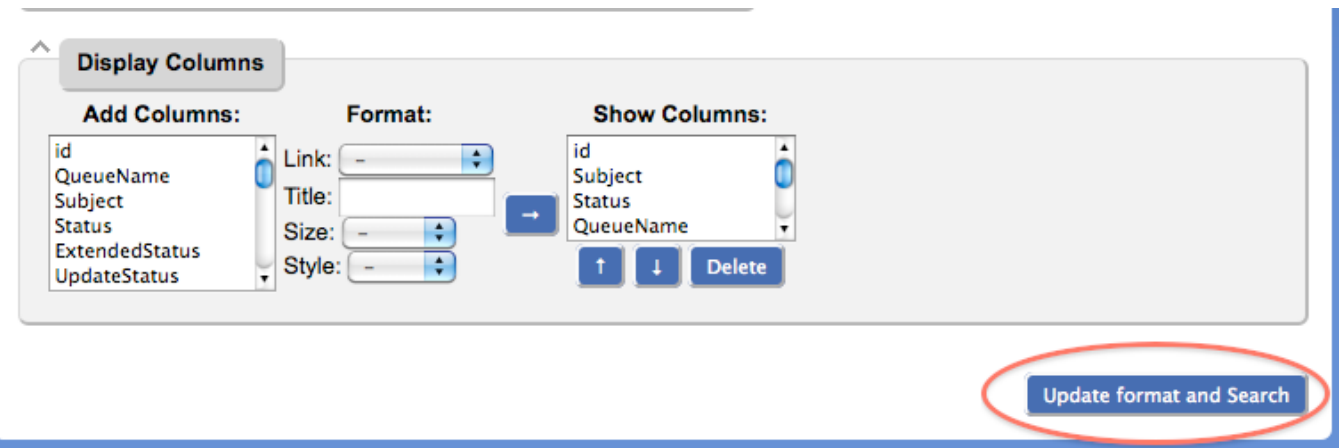

And the results of your search will look something like this and you will be able to view tickets that have been closed, resolved, etc.:

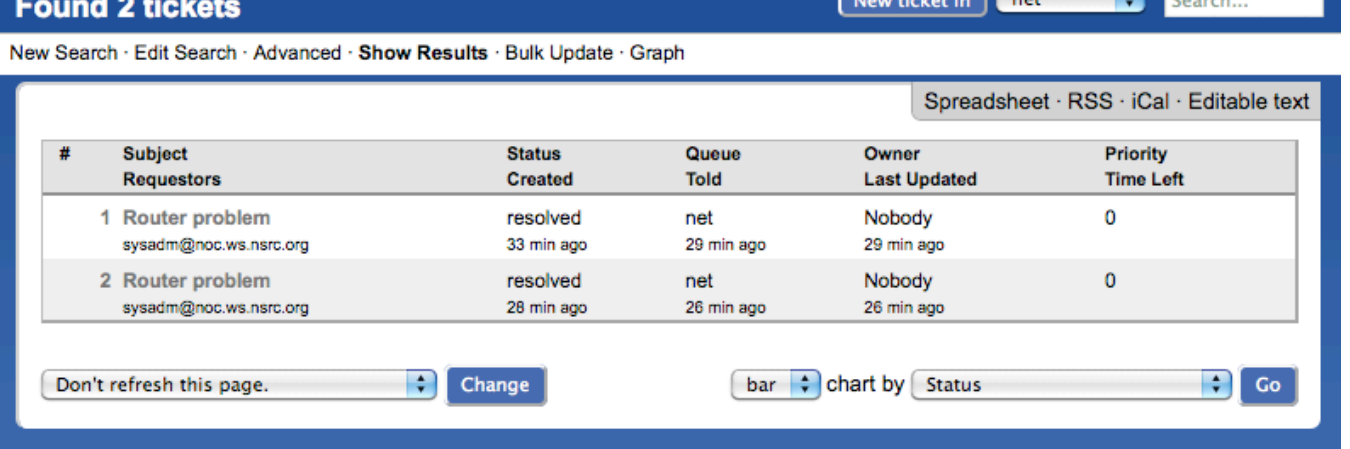

 $\overline{\mathbf{r}}$